# **ΟΔΗΓΟΣ ΧΡΗΣΗΣ ΗΛΕΚΤΡΟΝΙΚΗΣ ΠΛΑΤΦΟΡΜΑΣ ΥΠΟΒΟΛΗΣ ΑΙΤΗΣΗΣ ΕΠΑΝΑΠΡΟΣΔΙΟΡΙΣΜΟΥ Ν. 3869/2010**

# **ΚΑΤΑΧΩΡΗΣΗ ΣΤΟΙΧΕΙΩΝ ΑΙΤΗΣΗΣ ΕΠΑΝΑΠΡΟΣΔΙΟΡΙΣΜΟΥ**

**ΧΡΗΣΤΗΣ ΠΛΑΤΦΟΡΜΑΣ: ΓΡΑΜΜΑΤΕΙΑ ΕΙΡΗΝΟΔΙΚΕΙΟΥ**

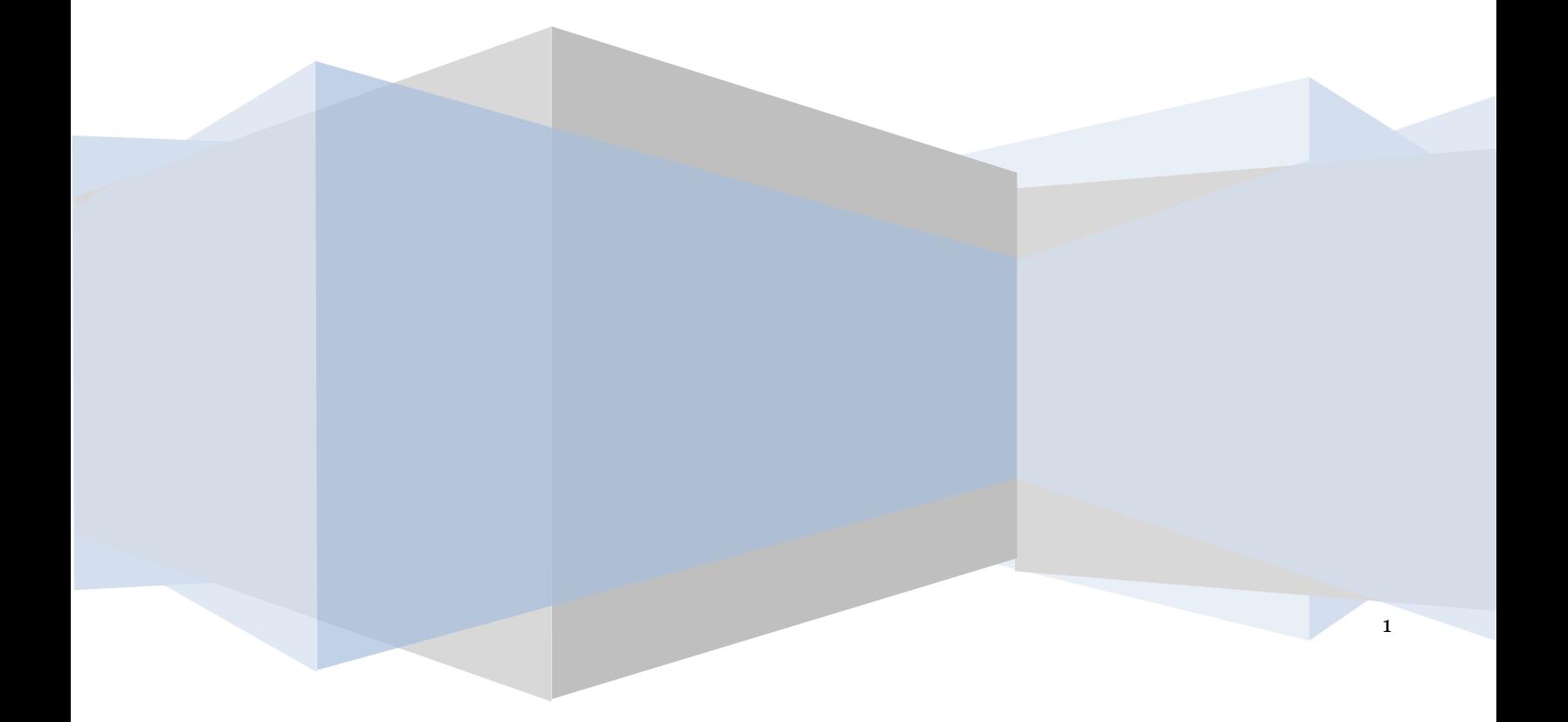

# **Έλεγχος εγγράφου**

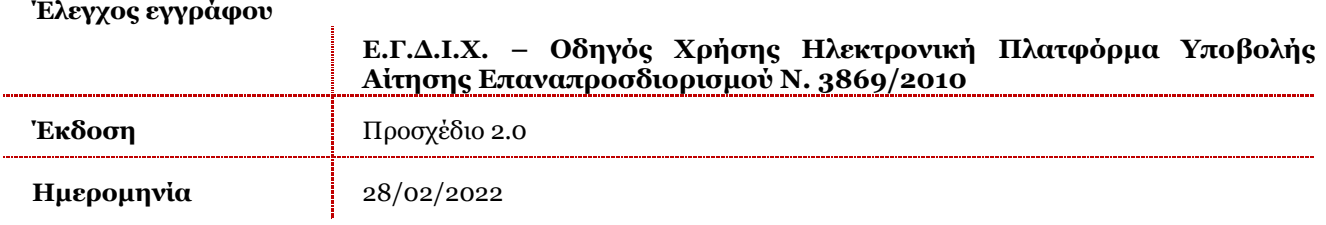

# **Πίνακας Περιεχομένων**

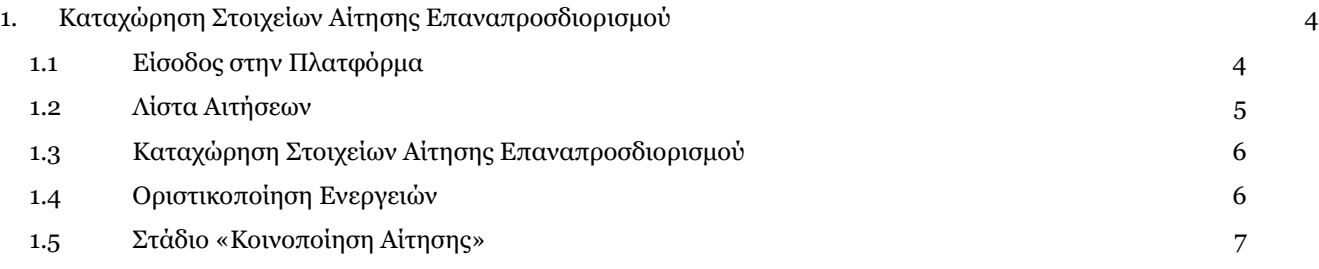

# <span id="page-3-0"></span>**1. Καταχώρηση Στοιχείων Αίτησης Επαναπροσδιορισμού**

## <span id="page-3-1"></span>**1.1 Είσοδος στην Πλατφόρμα**

Η είσοδος στην πλατφόρμα για την υποβολή αίτησης επαναπροσδιορισμού ν.3869 /2010 πραγματοποιείται μέσω της ιστοσελίδας www.gov.gr από το σύνδεσμο για την είσοδο χρήστη γραμματείας ειρηνοδικείου. O χρήστης ανακατευθύνεται σε κατάλληλα διαμορφωμένη σελίδα, όπου καλείται να καταχωρήσει τα διαπιστευτήρια (Όνομα χρήστη, Κωδικός) που χρησιμοποιεί για την είσοδό του στο TAXISnet, όπως απεικονίζεται στην «Εικόνα 1».

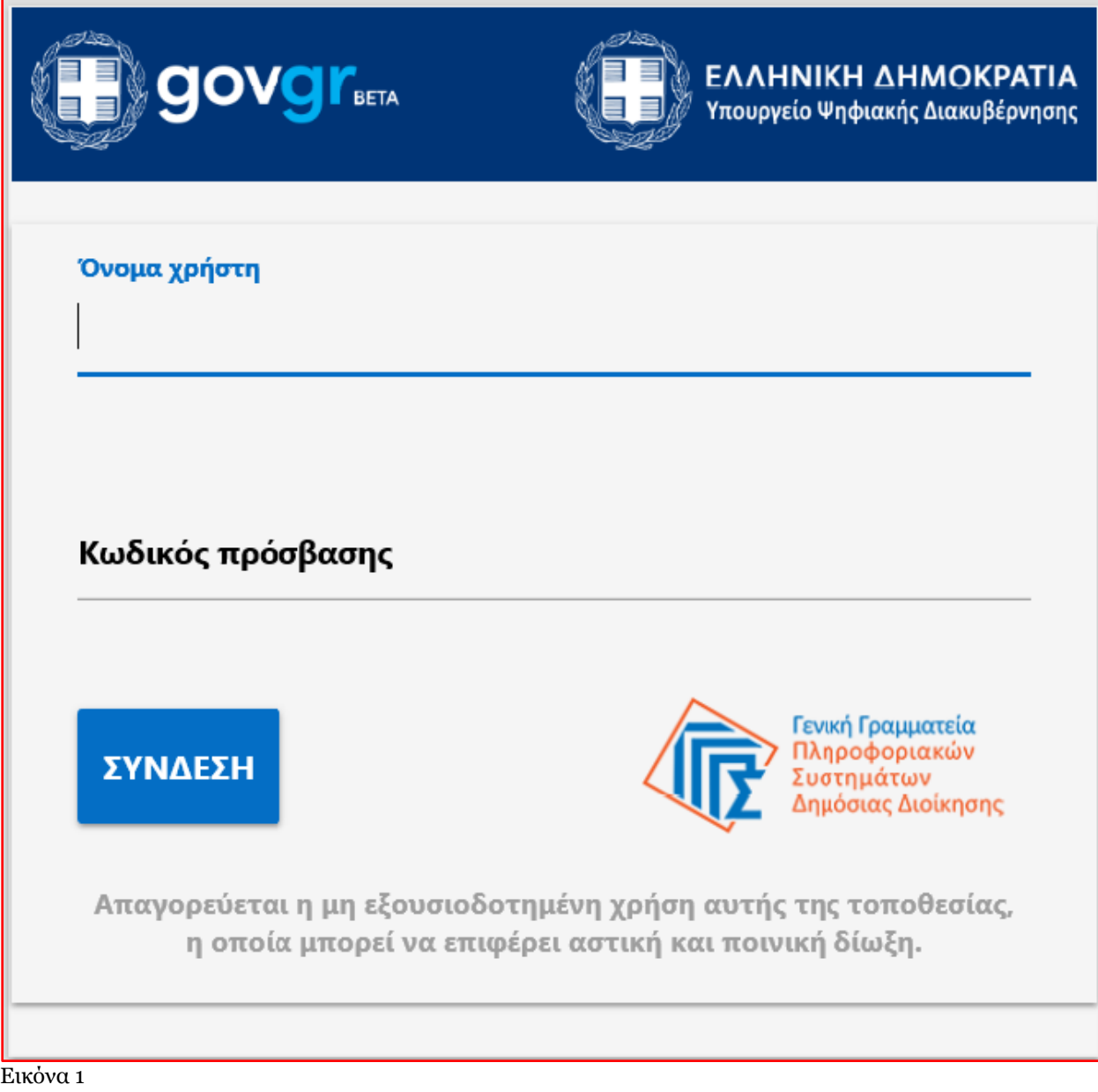

#### Ε.Γ.Δ.Ι.Χ. – Οδηγός Χρήσης Ηλεκτρονική Πλατφόρμα Υποβολής Αίτησης Επαναπροσδιορισμού Ν. 3869/2010

Για την καταχώρηση των στοιχείων της αίτησης επαναπροσδιορισμού, ο χρήστης (Γραμματεία Ειρηνοδικείου) εισέρχεται στην αρχική οθόνη της Ηλεκτρονικής Πλατφόρμας Υποβολής Αίτησης Επαναπροσδιορισμού Ν.3869 / 2010 όπου και εμφανίζεται ενημερωτικό μήνυμα σχετικά με την έναρξη υποβολής αίτησης. Ο χρήστης (Γραμματεία Ειρηνοδικείου) έχει την δυνατότητα να δει περισσότερες πληροφορίες αναφορικά με το νόμο, επιλέγοντας τη λέξη «εδώ». Ο χρήστης (αιτών) επιλέγει «Συνέχεια», όπως φαίνεται στην «Εικόνα 2».

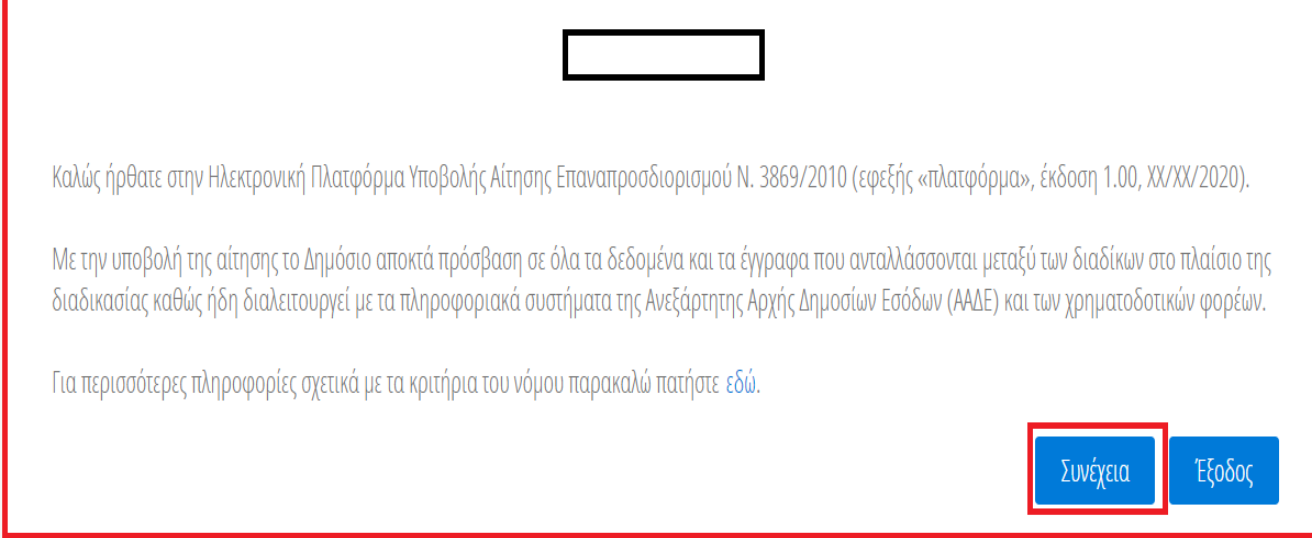

Εικόνα 2

# <span id="page-4-0"></span>**1.2 Λίστα Αιτήσεων**

Με την είσοδο στην Πλατφόρμα ο χρήστης (Γραμματεία Ειρηνοδικείου) επισκοπεί τη Λίστα Αιτήσεων(Εικόνα 3).

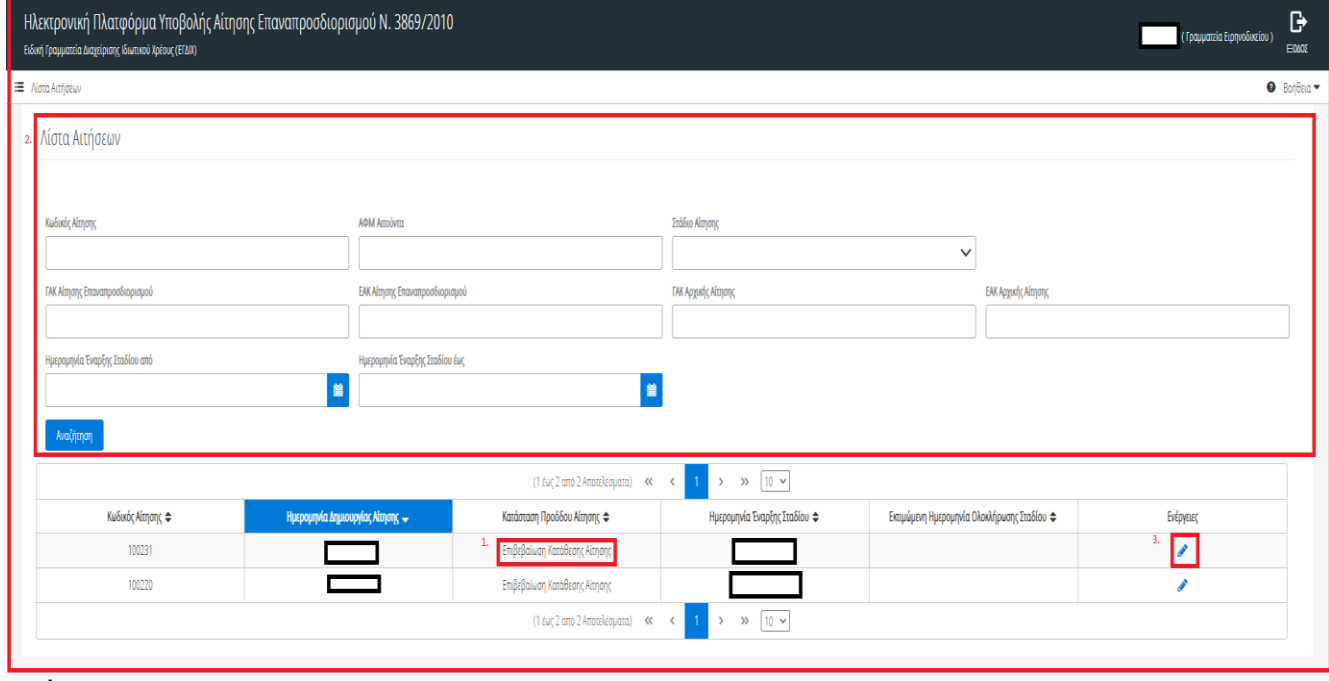

Εικόνα 3

Στη «Λίστα Αιτήσεων» εμφανίζονται όλες οι αιτήσεις που έχουν υποβληθεί, δηλαδή βρίσκονται στο στάδιο «Επιβεβαίωση Κατάθεσης Αίτησης» (Εικόνα 3, πλαίσιο 1) και αφορούν το Ειρηνοδικείο στο οποίο υπάγεται ο χρήστης (Γραμματεία Ειρηνοδικείου). Ο εν λόγω χρήστης μπορεί να προβεί σε αναζήτηση αιτήσεων χρησιμοποιώντας τα φίλτρα που εμφανίζονται στο πάνω μέρος της οθόνης (Εικόνα 3, πλαίσιο 1). Για να επισκοπήσει τα στοιχεία μίας αίτησης, ο χρήστης (Γραμματεία Ειρηνοδικείου) επιλέγει το εικονίδιο « » από την στήλη «Ενέργειες» (Εικόνα 3, πλαίσιο 2).

#### <span id="page-5-0"></span>**1.3 Καταχώρηση Στοιχείων Αίτησης Επαναπροσδιορισμού**

Για την καταχώρηση των στοιχείων αίτησης επαναπροσδιορισμού, ο χρήστης (Γραμματεία Ειρηνοδικείου) εισέρχεται σε μία αίτηση επιλέγοντας το εικονίδιο « » από την στήλη «Ενέργειες» (Εικόνα 3, πλαίσιο 2). Στη συνέχεια ο χρήστης (Γραμματεία Ειρηνοδικείου) προσθέτει τα στοιχεία της αίτησης στον πίνακα «Στοιχεία Αρχικής Aίτησης και Ενδιάμεσων Κλήσεων» επιλέγοντας το εικονίδιο «<sup>Ο</sup>» (Εικόνα 4, πλαίσιο 1). Το πεδίο «Ημ/νία Νέας Δικασίμου» (Εικόνα 4, πλαίσιο 2) είναι προαιρετικό και μπορεί να καταχωρηθεί και κατά το στάδιο «Κοινοποίηση Αίτησης». Ο χρήστης (Γραμματεία Ειρηνοδικείου) μεταφορτώνει πρακτικό κατάθεσης επιλέγοντας το εικονίδιο « » (Εικόνα 4, πλαίσιο 3). Μετά την καταχώρηση όλων των απαραίτητων πεδίων ο χρήστης (Γραμματεία Ειρηνοδικείου) επιλέγει το εικονίδιο « **v** » (Εικόνα 4, πλαίσιο 4).

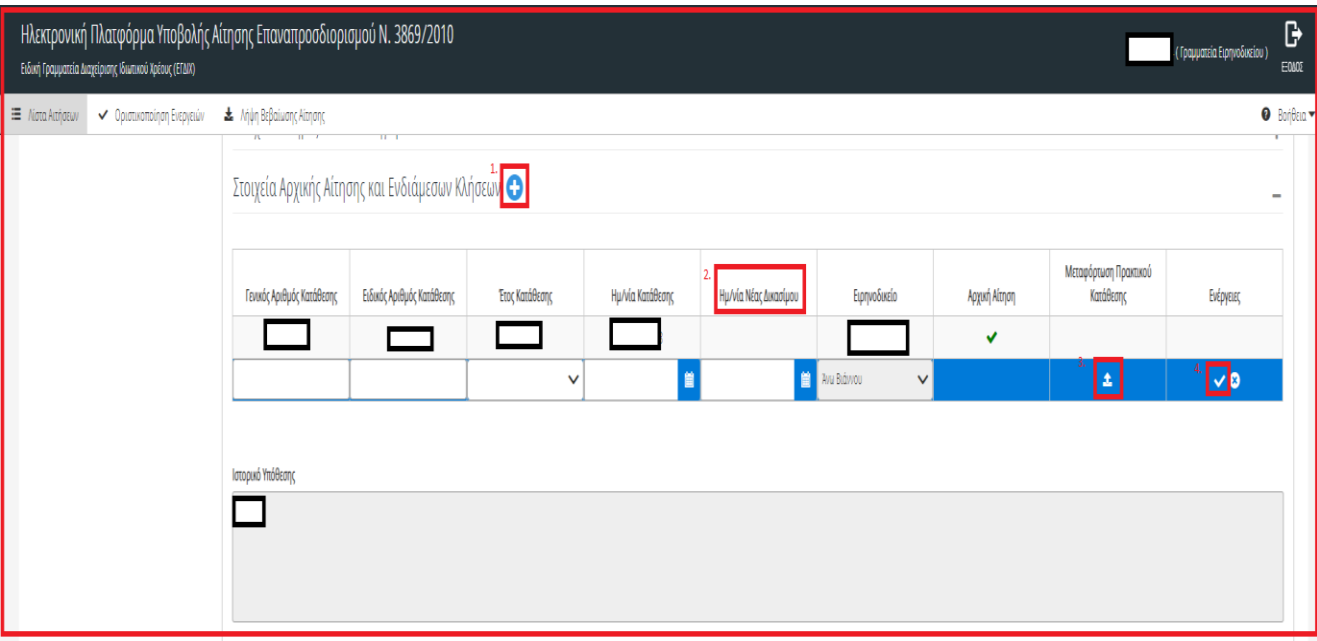

Εικόνα 4

#### <span id="page-5-1"></span>**1.4 Οριστικοποίηση Ενεργειών**

Μετά την καταχώρηση των στοιχείων της αίτησης επαναπροσδιορισμού ο χρήστης (Γραμματεία Ειρηνοδικείου) επιλέγει το εικονίδιο «Οριστικοποίηση Ενεργειών» (Εικόνα 5, πλαίσιο 1).

Ε.Γ.Δ.Ι.Χ. – Οδηγός Χρήσης Ηλεκτρονική Πλατφόρμα Υποβολής Αίτησης Επαναπροσδιορισμού Ν. 3869/2010

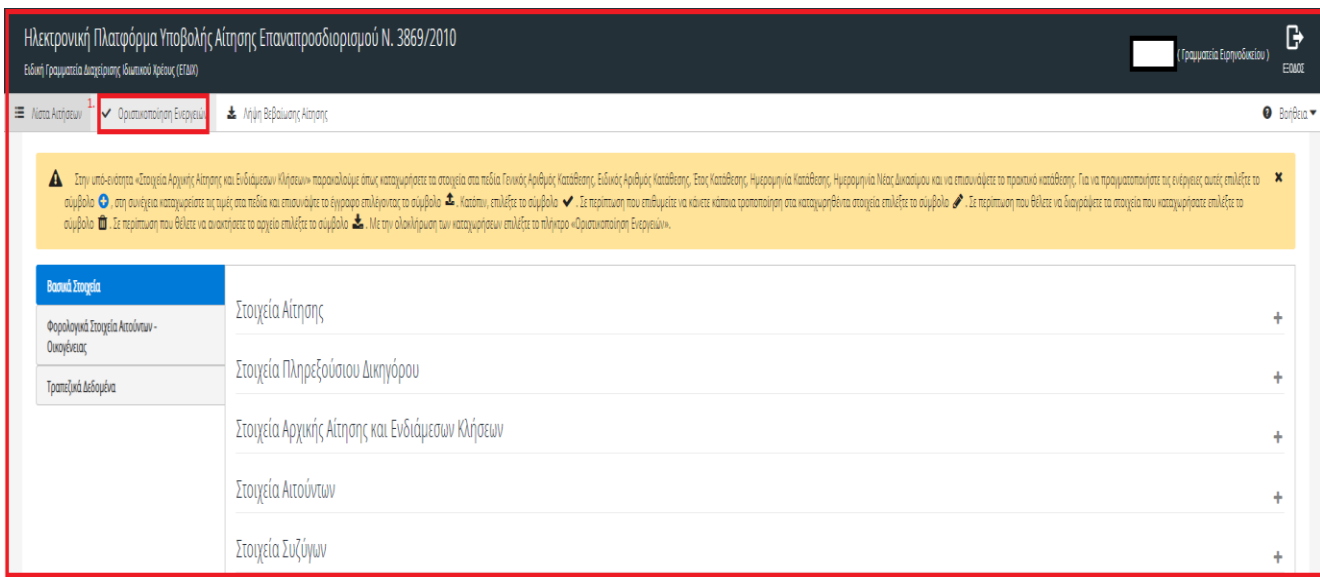

Εικόνα 5

Με την επιλογή του εικονιδίου «Οριστικοποίηση Ενεργειών», το στάδιο της αίτησης μεταβαίνει σε «Κοινοποίηση Αίτησης».

## <span id="page-6-0"></span>**1.5 Στάδιο «Κοινοποίηση Αίτησης»**

Κατά το στάδιο «Κοινοποίηση Αίτησης», ο χρήστης (Γραμματεία Ειρηνοδικείου) έχει τη δυνατότητα να αναρτήσει έγγραφα Πράξης Κατάθεσης Παραίτησης, Πράξης Προσδιορισμού Νέας Δικασίμου καθώς και τις ημερομηνίες στις οποίες αναφέρονται. Επιπλέον, ο χρήστης (Γραμματεία Ειρηνοδικείου) έχει τη δυνατότητα να καταχωρήσει την Ημερομηνία Επαναπροσδιορισμού Συζήτησης (Εικόνα 6).

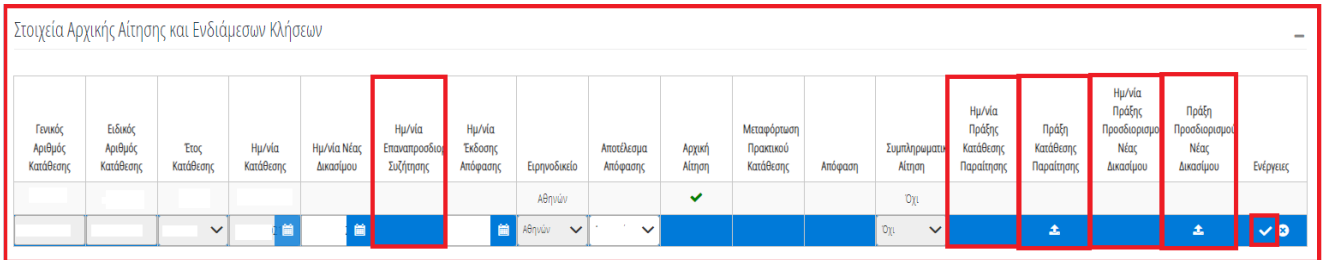

Εικόνα 6

Για την καταχώριση των ανωτέρω πεδίων, ο χρήστης (Γραμματεία Ειρηνοδικείου) μεταβαίνει στην καρτέλα «Στοιχεία Αρχικής Αίτησης και Ενδιάμεσων Κλήσεων» και καταχωρεί τα πεδία «Ημερομηνία Επαναπροσδιορισμού Συζήτησης», «Ημερομηνία Πράξης Κατάθεσης Παραίτησης», «Πράξη Κατάθεσης Παραίτησης», «Ημερομηνία Πράξης Προσδιορισμού Νέας Δικασίμου», «Πράξη Προσδιορισμού Νέας Δικασίμου» (Εικόνα 6).

Για την αποθήκευση των καταχωρίσεών του, ο χρήστης (Γραμματεία Ειρηνοδικείου) επιλέγει το εικονίδιο « » (Εικόνα6).